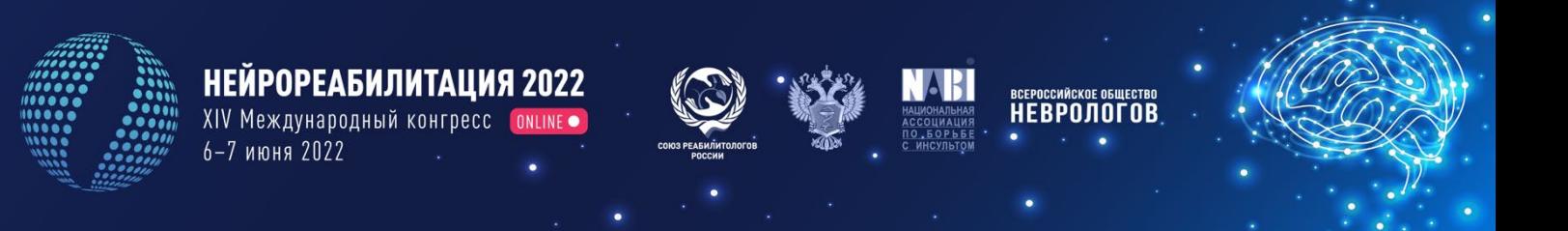

#### **Уважаемые участники!**

Для нас важно, чтобы Ваше участие в Конференции было комфортным и продуктивным, поэтому мы подготовили настоящую памятку с информацией о важных организационнотехнических аспектах участия.

Конференция пройдет в формате **онлайн** на платформе Webinar.

### **РЕГИСТРАЦИЯ НА КОНФЕРЕНЦИЮ**

Участие в мероприятии для специалистов бесплатное. Для участия Вам необходимо пройти регистрацию на сайте https://neurorehab.pro/

Нажмите на кнопку РЕГИСТРАЦИЯ на правой панели сайта. Вы попадете на страницу регистрации, где Вам нужно подтвердить Ваше согласие с Пользовательским соглашением, Договором оферты, а также согласие на обработку персональных данных.

Заполните открывшуюся форму регистрации.

## **ЛИЧНЫЙ КАБИНЕТ**

После успешного завершения регистрации Вы попадете в Ваш Личный кабинет на сайте.

В Личном кабинете Вы сможете перейти на онлайн-трансляции мероприятия, посетить виртуальную выставку, еще раз ознакомиться с программой конференции.

Также в Личном кабинете после мероприятия будут размещены Ваши сертификаты.

### **ВХОД НА КОНФЕРЕНЦИЮ**

На главной странице в Вашем Личном кабинете Вы увидите экраны-кнопки для перехода на трансляцию.

- 1. Для более удобного перехода к трансляциям мы рекомендуем заранее установить на Ваш компьютер приложение для просмотра трансляций Webinar ([https://help.webinar.ru/ru/articles/4900](https://help.webinar.ru/ru/articles/4900663-%D1%83%D1%81%D1%82%D0%B0%D0%BD%D0%BE%D0%B2%D0%BA%D0%B0-%D0%BF%D1%80%D0%B8%D0%BB%D0%BE%D0%B6%D0%B5%D0%BD%D0%B8%D1%8F-webinar-%D0%BD%D0%B0-windows-%D0%B8-macos)663-установка-приложения-webinar-на-windows-и[macos\)](https://help.webinar.ru/ru/articles/4900663-%D1%83%D1%81%D1%82%D0%B0%D0%BD%D0%BE%D0%B2%D0%BA%D0%B0-%D0%BF%D1%80%D0%B8%D0%BB%D0%BE%D0%B6%D0%B5%D0%BD%D0%B8%D1%8F-webinar-%D0%BD%D0%B0-windows-%D0%B8-macos) или браузер Google Chrome
- 2. Если при просмотре Вы используете смартфон, то Вам необходимо приложение Webinar: Для Android<https://play.google.com/store/apps/details?id=ru.webinar.mobile> Для IOS [https://itunes.apple.com/ru/app/webinar/id1050809427?l=en&mt=8.](https://itunes.apple.com/ru/app/webinar/id1050809427?l=en&mt=8)

Если Вы этого не сделали, программа сама предложит Вам установить приложение на Ваш смартфон. Вам останется только подтвердить установку и открыть приложение.

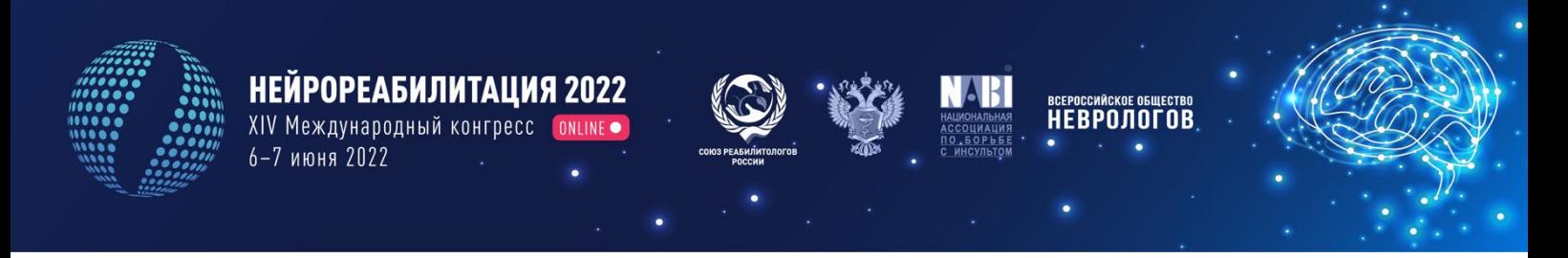

3. При нажатии на кнопку соответствующей секции Вы попадете на страницу открытия Webinar

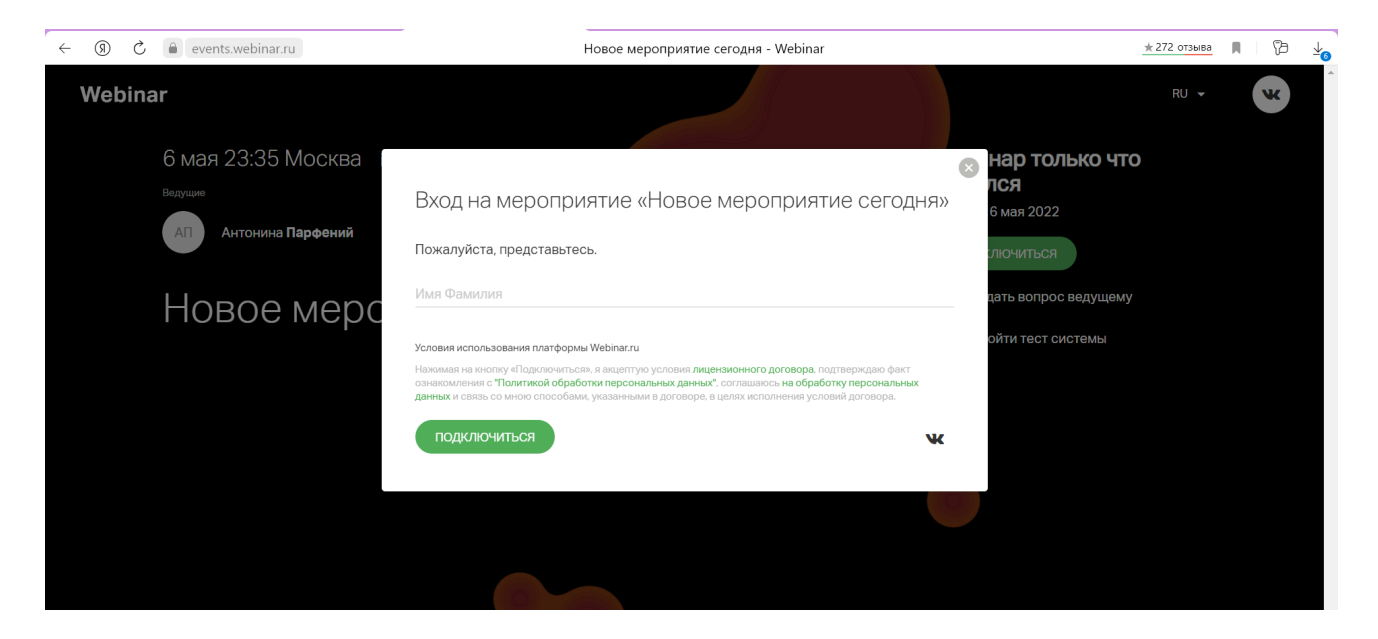

- 4. Введите свое Имя и Фамилию в поле для ввода, а далее нажмите.
- 5. Нажмите на зеленую кнопку **Подключиться** в левой нижней части диалогового окна.

## **ЗВУК И ВИДЕО**

- 1. Обращаем Ваше внимание, что звук и видео у участников по умолчанию отключены.
- 2. У участников нет возможности включить видео.

### **ОСНОВНЫЕ ИНСТРУМЕНТЫ**

1. Основные инструменты, которыми Вы можете пользоваться для общения во время конференции, расположены на верхней панели.

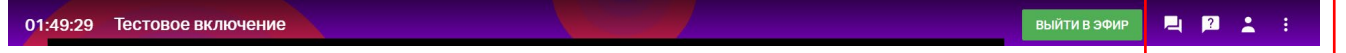

2. Вы можете увидеть кнопки Участники  $\|$  – список участников конференции, Чат  $\|$ возможность написать сообщение одному или всем участникам, а также организаторам, Вопросы  $\boxed{?}$  - блок, в который участники задают вопросы докладчикам.

**Обращаем Ваше внимание** на то, что кнопка **ВЫЙТИ В ЭФИР** для участников неактивна. Вы можете ее нажать, выбрать камеру и микрофон, но в эфир при этом выйти не сможете.

**\*При попытке выхода в эфир, администратору вебинара придет уведомление.**

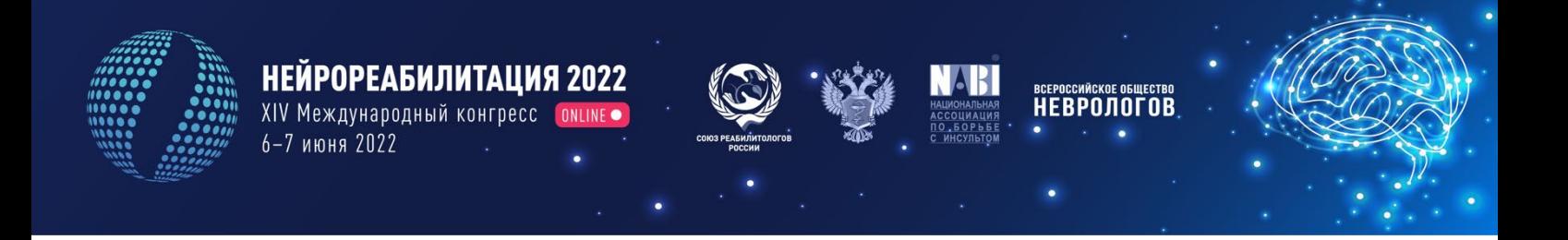

# **ВИД В МОБИЛЬНОМ ПРИЛОЖЕНИИ**

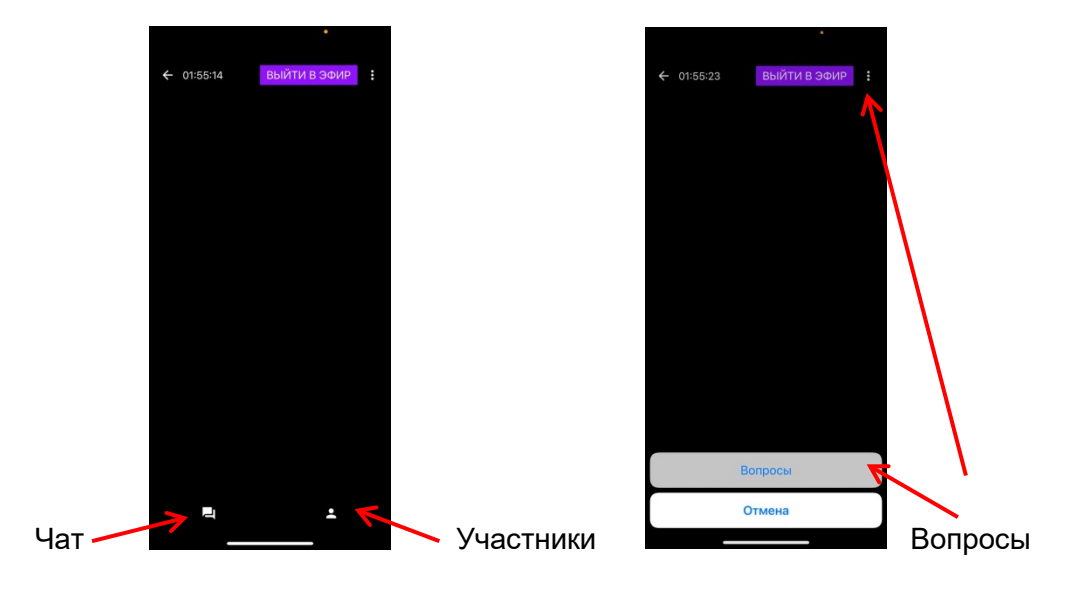

# **ПЕРЕХОД В ДРУГОЙ ЗАЛ**

Если Вы хотите посетить заседание в другом зале, выйдите из текущего зала и повторите процедуру входа в зал, нажав на соответствующую кнопку в Личном кабинете.

**Желаем Вам продуктивной работы на конференции!**

### **По всем вопросам, пожалуйста, обращайтесь в Технический секретариат:**

Тел.: +7 (499) 390 34 38 E-mail: [neuroclinic@confreg.org](mailto:neuroclinic@confreg.org) https://neurorehab.pro/